# **"CONFIGURACIÓN DE NAVEGADORES PARA VISUALIZAR GRIEGO CLÁSICO EN PÁGINAS WEB DE INTERNET QUE UTILICEN EL SISTEMA UNICODE"**

**ESPECIAL ATENCIÓN A LOS NAVEGADORES: INTERNET EXPLORER, SEAMONKEY, MOZILLA FIREFOX Y CHROME.** 

## **GUÍA VISUAL PASO A PASO: CONFIGURACIÓN Y AJUSTES.**

**POR JUAN-JOSÉ MARCOS GARCÍA** 

juanjmarcos@gmail.com

**PROFESOR DE LENGUAS CLÁSICAS Y AUTOR DE LA FUENTE PARA IDIOMAS CLÁSICOS ALPHABETUM UNICODE** 

http://www.typofonts.com/alphabetum.html

Plasencia. España Diciembre 2016

## **INTRODUCCIÓN**

 El creciente número de páginas web que ofrecen textos escritos en griego clásico con el sistema Unicode en internet (PERSEUS http://www.perseus.tufts.edu/cache/perscoll\_Greco-Roman.html BIBLIOTHECA AUGUSTANA http://www.hs-augsburg.de/~harsch/graeca/Auctores/g\_alpha.html GOTTWEIN http://www.gottwein.de/Grie/gr\_textstelle.php) por citar sólo algunos ejemplos, convierte a la red en una gran biblioteca donde los estudiosos del griego pueden abastecerse de textos, difíciles de conseguir por los medios convencionales, especialmente en poblaciones pequeñas.

 Pese a este panorama favorable, no todo son ventajas, pues si escribir griego clásico con un ordenador siempre ha representado un problema (véanse mis múltiples guías dedicadas a este tema en mi web http://www.typofonts.com/alphaspa.html correctamente con nuestro navegador una página web en la que se ha utilizado texto que contenga signos del griego antiguo, especialmente las vocales con diacríticos (espíritus, acentos e iota suscrita). ), también puede haber dificultad en visualizar

 Los problemas vienen derivados de la presencia o no en nuestro ordenador de las fuentes utilizadas en la página web y de la configuración que tenga nuestro navegador.

 La mayoría de las páginas web (aunque no todas) especifican en su código interno, pero no visible para el visitante (al menos a primera vista), el nombre de la fuente griega utilizada y que será la empleada por nuestro navegador para representar griego en pantalla.

 Si dicha fuente está instalada en nuestro ordenador, no habrá problema alguno, en este caso veremos griego con el mismo formato y apariencia con que la creó el diseñador de la página web. Ahora bien, si no disponemos de esa fuente el que veamos o no el texto griego de forma adecuada dependerá del navegador que utilicemos y de la configuración que hayamos hecho en el mismo. En el mejor de los casos, veremos el texto griego con otra fuente distinta de la que se utiliza en la página, y en el peor, nos aparecerán en pantalla algunas letras griegas (normalmente las que no llevan acentos) más un montón de cuadraditos en el lugar de los caracteres con acentos.

 No debemos desanimarnos por estos inconvenientes ya que tienen solución en casi la totalidad de los casos. Para ello hemos de seguir dos pasos:

- Lo primero que debemos hacer es comprobar las fuentes Unicode instaladas (carpeta C:/Windows / Fonts) y conseguir varias fuentes Unicode más e instalarlas en nuestro ordenador. En ordenadores con Windows suelen estar instaladas por defecto Palatino Linotype y Arial Unicode MS. En ordenadores con Mac OSX viene instalada desde la versión 10.2 Lucida Grande. Tahoma posee también griego clásico completo, pero sólo desde la versión 3.14 del 2004, que viene con el Service pack 2 de Windows XP. Existen pues versiones de esta fuente con griego completo y otras sólo con signos griegos básicos (no acentuados). Como esto puede generar confusión, compruebe qué versión tiene de Tahoma para salir de dudas y no llevarse sorpresas. Otras fuentes Unicode son New Athena Unicode, Code 2000 y mi propia fuente ALPHABETUM Unicode.
- Lo segundo es configurar nuestro navegador para que pueda usar fuentes Unicode que posean los caracteres para griego clásico. Si no hacemos estos ajustes es muy probable que no veamos griego de forma adecuada, en especial aquellas páginas que hayan definido como predeterminada alguna fuente poco usual.

 En resumen, la visualización de una página con griego clásico de forma correcta implica disponer de fuentes Unicode y configurar adecuadamente el navegador, cosa que raramente suele efectuar el usuario que "*confía*" en que todo va a ir bien y, en el caso del griego clásico, con demasiada frecuencia no es así.

### **CONFIGURACIÓN DE LOS NAVEGADORES PARA VISUALIZAR GRIEGO**

 En las siguientes páginas analizaré cómo configurar los navegadores de internet más populares: Internet Explorer, Seamonkey, Mozilla Fiferox y Chrome. No obstante el número de navegadores es mucho más amplio: Nestcape (en desuso, sustituido por SeaMonkey), Opera, Safari, Camino, Galeón, Chimera etc.

 En todos los casos (salvo Chrome) voy a exponer **dos tipos de configuración**: una para ver las páginas web con su formato original (siempre que dispongamos de la fuente utilizada allí o en el caso de que la página web no especifique ninguna fuente en particular) y otra para que nuestro navegador "*fuerce*" en la visualización de la página web la fuente que nosotros establezcamos como predeterminada.

 - La **primera configuración** tiene la ventaja de que veremos la página web de una forma igual o muy similar a como el diseñador la creó, pero el inconveniente de que en alguna ocasión no veremos el griego bien. Eso dependerá de cómo haya sido diseñada la página web, de las fuentes que tengamos y del navegador que utilicemos. Con esta primera configuración hay muchas más posibilidades de éxito cuantas más fuentes tengamos instaladas y si nuestro navegador es Mozilla Firefox o Seamonkey. Menos posibilidades de éxito habrá si utilizamos Internet Explorer, pues incomprensiblemente éste carece de un sistema automático de sustitución (como Mozilla Firefox o SeaMonkey) que busque en el equipo una fuente que cumpla los mismos requisitos que la utilizada en la página web y que no tenemos instalada en nuestro ordenador.

 - La **segunda configuración** tiene la ventaja de que SIEMPRE verá el griego de forma correcta sea cual sea la fuente utilizada en la página web, pero posee el inconveniente de que el formato original de la página web se verá alterado. Esta configuración es recomendable si en una primera visualización de la página web el griego aparece mezclado con cuadraditos, signos extraños o completamente ilegible.

Queda a su criterio cuál de las dos configuraciones usar. En todo caso el proceso es reversible.

## **CONFIGURACIÓN DE INTERNET EXPLORER**

#### PRIMERA CONFIGURACIÓN:

 Con Internet Explorer activado pinche en el menú **Herramientas**, posteriormente en **Opciones de Internet**. En la ventana que aparece, escoja la pestaña **General** y pinche sobre el botón **Fuentes.** 

 En la ventana que aparece hay que elegir un tipo de alfabeto. Para ello, en el rectángulo superior pulsamos sobre la flecha con el objeto de desplegar la lista y elegimos el alfabeto latino.

 En el recuadro inferior izquierdo bajo el epígrafe **Fuente de la página Web** pondremos una fuente que tenga los caracteres para griego clásico, como la mencionada Palatino Linotype.

 En el recuadro de la derecha hay que especificar una fuente monoespaciada que tenga griego. Aquí las opciones de elección son menos amplias. Si tiene la fuente Everson Mono Unicode es la mejor elección.

 La asignación de alfabeto latino para ver griego clásico puede parecer extraña, pero no lo es tanto si tenemos en cuenta que las páginas web suelen estar codificadas en el estándar Latin 1 (ISO 8859-1) aunque contengan texto griego clásico. Lo que importa fundamentalmente es la codificación de la página.

 Procederemos ahora de igual forma pero poniendo en la lista de arriba Griego. Realmente esto es para ver páginas con griego moderno. También haremos lo mismo con Definido por el usuario.

Podemos igualmente definir la fuente que queramos para otros idiomas de los que aparecen en la lista.

 Cuando hayamos terminado, pulsamos sobre el botón **Aceptar**. La ventana desaparecerá. De nuevo pulsamos en la siguiente ventana en **Aceptar**.

 Veamos el proceso anteriormente explicado de forma gráfica en la siguiente imagen tomada de mi ordenador con Internet Explorer 7.

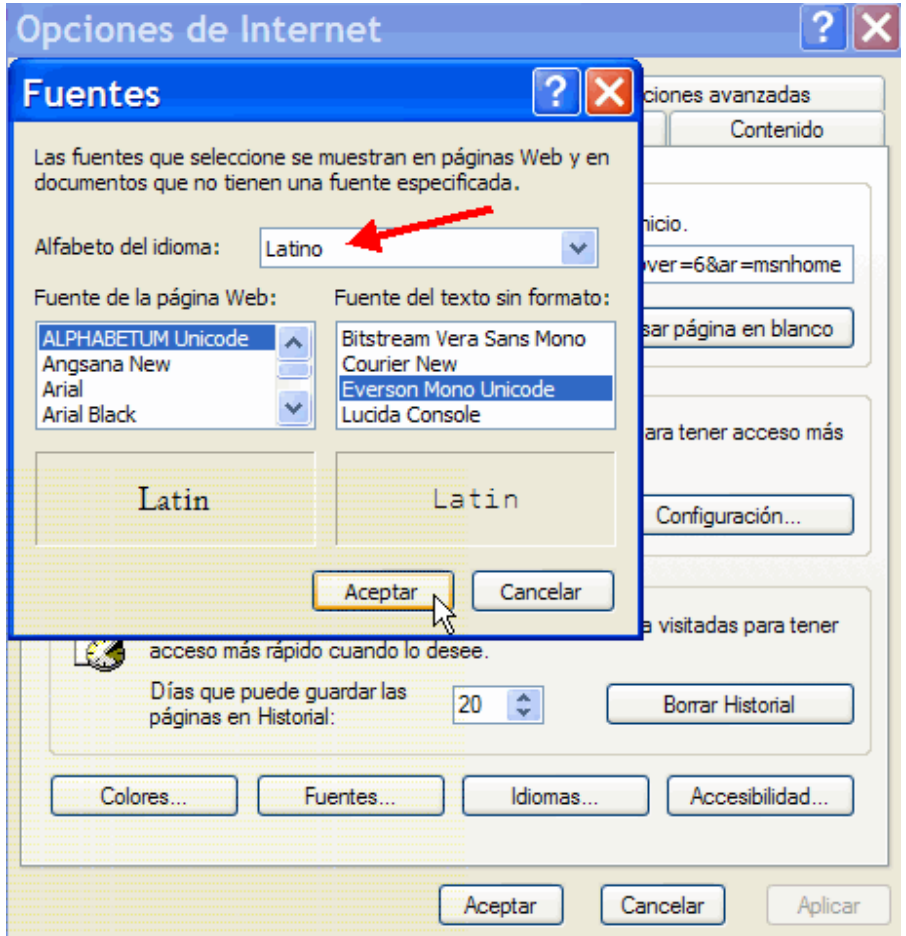

 Es el momento de comprobar si todo va bien. Para ello debemos visualizar una página web que tenga texto en griego clásico. Si no lleva ninguna fuente especificada en su código veremos el texto griego con la fuente que hayamos elegido nosostros. Si tiene una fuente especificada y ésta se encuentra instalada en su ordenador, verá el griego correctamente, si no la tiene aparecerán cuadraditos, en dicho caso, si quiere ver el texto griego no tendrá más remedio que forzar la utilización en la página web de aquella fuente que haya establecido como predeterminada según los ajustes vistos anteriormente.

#### SEGUNDA CONFIGURACIÓN:

 Con Internet Explorer activado pinche en el menú **Herramientas**, posteriormente en **Opciones de Internet**. En la ventana que aparece, escoja la pestaña **General** y pinche sobre el botón **Accesibilidad.** 

En la ventana que aparece en pantalla marque la casilla **Omitir estilos de fuentes especificados en página Web.** 

Pinche sobre el botón **Aceptar.** La ventana desaparecerá.

De nuevo pulse sobre **Aceptar** en la ventana anterior.

Observe el proceso en la siguiente imagen.

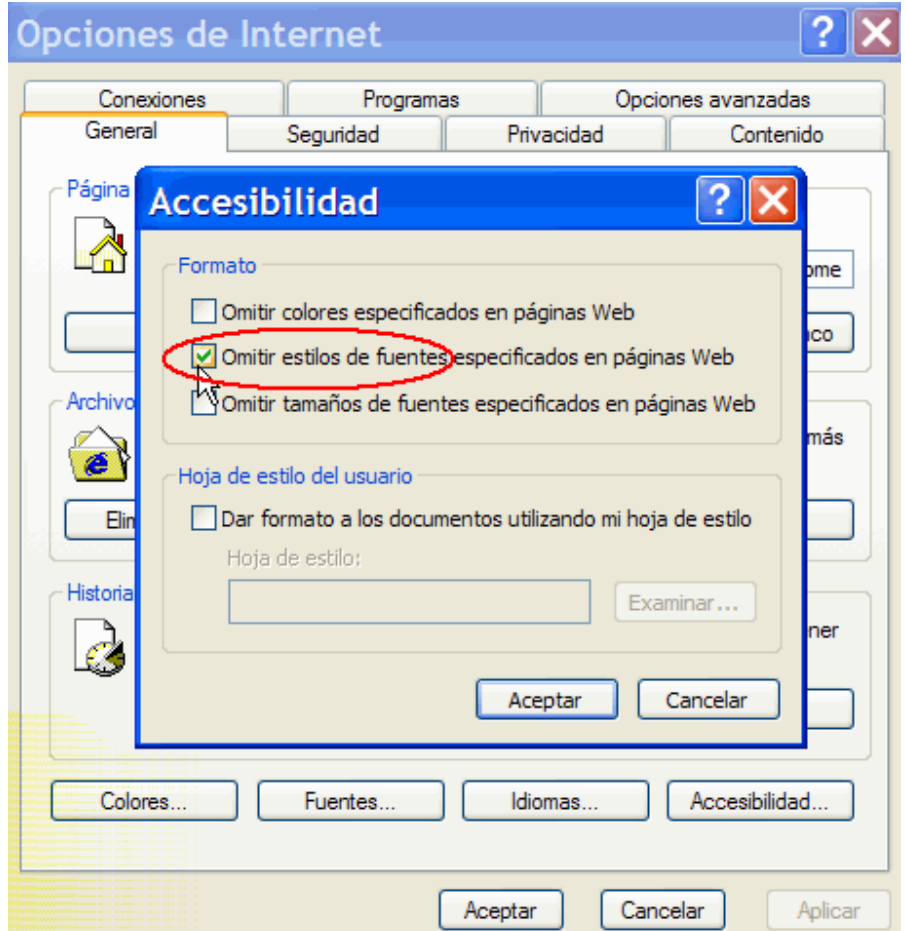

 De nuevo es el momento de comprobar si todo va bien. Para ello debemos visualizar una página web que tenga texto en griego clásico.

 Ahora veremos esa página con la fuente que hemos definido en el apartado anterior. El texto en griego se verá con acentos de forma apropiada, eso sí, hemos sacrificado el formato original del autor, pero al menos hemos asegurado una visión correcta.

## **CONFIGURACIÓN DE SEAMONKEY**

#### PRIMERA CONFIGURACIÓN:

 Con el navegador activo pinche en el menú **Editar** y posteriormente en **Preferencias**. En la ventana que aparece en pantalla elija la opción **Apariencia**. Despliegue el menú pulsando sobre el signo + o la flecha que aparece a su izquierda. De entre ellas elija **Tipos de letra** o **Fuentes** (varía según versiones)

 En la parte derecha de la ventana donde dice **Tipos de letra para** o **Fuentes para**, despliegue la lista y en las categorías Occidental, Unicode, Griego y Definido por el usuario escoja una fuente que tenga los caracteres para griego clásico.

 Cuando hayamos terminado, pulsamos sobre el botón **Aceptar**. La ventana desaparecerá. Veamos el proceso anteriormente explicado de forma gráfica en la siguiente imagen tomada de mi ordenador con SeaMonkey 1.1.14.

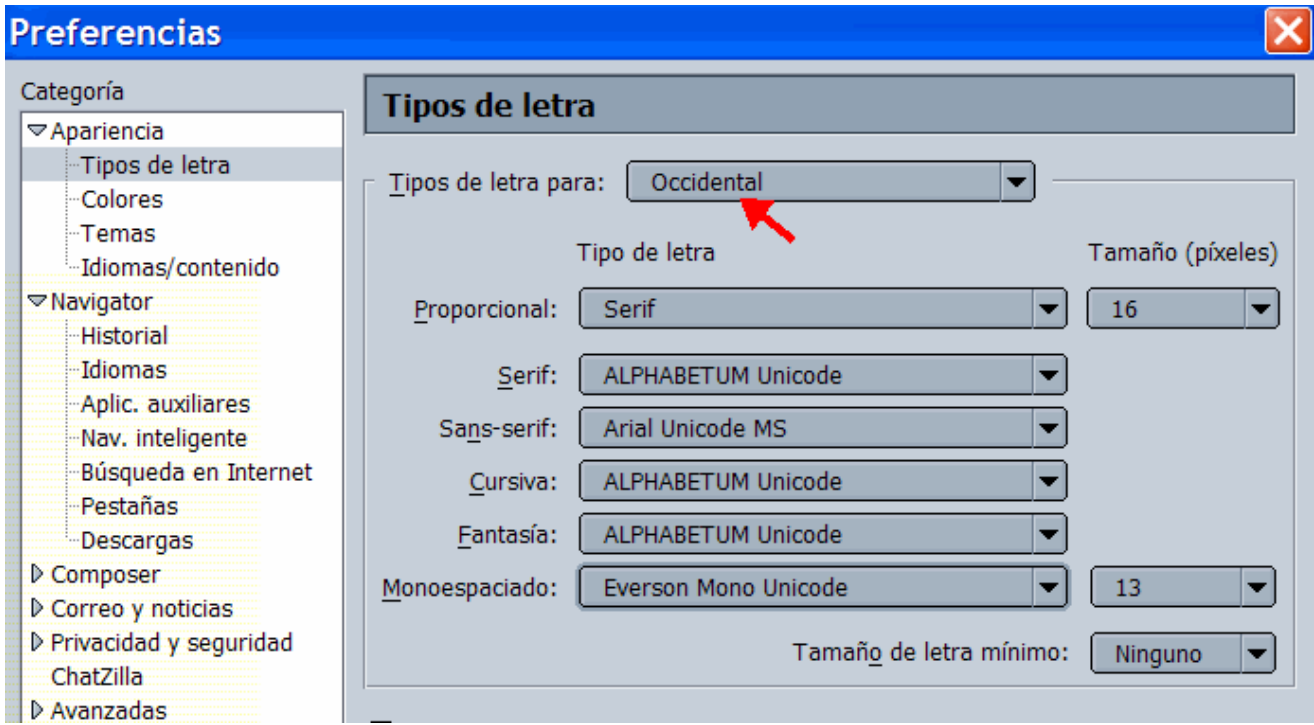

 Es importante elegir en cada categoría una fuente que tenga todos los signos para griego clásico y que además reúna los requisitos de cada rango.

 Así, en el apartado **Serif** (el más importante de todos) hay que escoger una fuente que tenga remates ("serif" en terminología tipográfica) en los terminales de las letras (puntos de apoyo sobre la línea de renglón y parte superior). Un ejemplo de este tipo de letra es ALPHABETUM Unicode o Palatino Linotype.

 En el apartado **Sans-serif**, debe elegir una fuente sin remate (*palo seco*), por ejemplo Arial Unicode MS. En los apartados **Cursiva** y **Fantasía** elija la misma fuente que en el apartado Serif.

 En el apartado **Monoespaciado** elija una tipografía que tenga el mismo ancho para todos los caracteres (similar a la letra de las antiguas máquinas de escribir). La única que yo conozco de este tipo que posee griego clásico es Everson Mono Unicode, pero hay que tener en cuenta que no viene instalada por defecto con ningún sistema operativo, hay que descargarla de internet.

 Terminada la elección de fuentes, pulse sobre el botón **Aceptar** para cerrar la ventana y aceptar la configuración de fuentes que hemos realizado.

 Es el momento de comprobar si todo va bien. Para ello debemos visualizar una página web que tenga texto en griego clásico. Si no lleva ninguna fuente especificada en su código veremos el texto griego con la fuente que hayamos elegido nosostros. Si tiene una fuente especificada y ésta se encuentra instalada en su ordenador, verá el griego correctamente, si no la tiene aparecerán cuadraditos, en dicho caso, si quiere ver el texto griego no tendrá más remedio que forzar la utilización en la página web de la fuente que haya establecido como predeterminada con anterioridad.

Para realizar esta utilización forzosa de una fuente predeterminada, lea la siguiente página.

#### SEGUNDA CONFIGURACIÓN:

 Con SeaMonkey activo pinche en el menú **Editar** y posteriormente en **Preferencias**. En la ventana que aparece en pantalla elija la opción **Apariencia**. Despliegue el menú pulsando sobre el signo + o la flecha que aparece a su izquierda. De entre ellas elija **Tipos de letra** o **Fuentes** (varía según versiones)

 En la ventana que aparece en pantalla, desmarque la casilla que dice **Permitir a los documentos usar otros tipos de letra.** Pulse sobre **Aceptar** para confirmar.

Con esta acción lo que estamos haciendo es obligar al navegador a utilizar la fuente predeterminada por nosotros para representar griego en vez de la que usó el diseñador de la página web.

**Preferencias** Categoría **Tipos de letra ∞**Apariencia Tipos de letra Occidental Tipos de letra para:  $\overline{\phantom{0}}$ Colores Temas Tipo de letra Tamaño (píxeles) diomas/contenido √Navigator Proporcional: Serif  $\blacktriangledown$ 16 ۰ Historial Idiomas ALPHABETUM Unicode ÷ Serif: Aplic. auxiliares ÷ Sans-serif: Arial Unicode MS Nav. inteligente Búsqueda en Internet ALPHABETUM Unicode ÷ Cursiva: Pestañas ÷ Fantasía: ALPHABETUM Unicode **Descargas** D Composer ÷ Monoespaciado: Everson Mono Unicode 13 ۰ D Correo y noticias D Privacidad y seguridad Tamaño de letra mínimo: Ninguno ÷ ChatZilla D Avanzadas Permitir a los documentos usar otros tipos de letra 仪 Resolución de pantalla: 96 ppp Aceptar Cancelar Ayuda

Observe el proceso en la siguiente imagen. La casilla aparece ya desmarcada.

 De nuevo es el momento de comprobar si todo va bien. Para ello debemos visualizar una página web que tenga texto en griego clásico.

 Ahora veremos esa página con la fuente que hemos definido en el apartado anterior. El texto en griego se verá con acentos de forma apropiada, eso sí, hemos sacrificado el formato original del autor, pero al menos hemos asegurado una visión correcta.

## **CONFIGURACIÓN DE MOZILLA FIREFOX**

#### *ADVERTENCIA PRELIMINAR*

Lamentablemente cada versión nueva de Mozilla Firefox cambia los menús para configurar las fuentes. Por otra parte, tampoco coinciden las versiones de este navegador para Windows y para Linux. Por ello, es posible que mi explicación no coincida exactamente con lo que usted vea en su ordenador. En ese caso, abra los distintos menús para encontrar dónde está la configuración de tipografías. La verdad es que no encuentro justificación para tanto cambio. ¡Ya son ganas de fastidiar al usuario!

#### PRIMERA CONFIGURACIÓN:

 Con Firefox lanzado pinche en el menú **Herramientas** y posteriormente en **Opciones** (en versiones antiguas pinche *Editar* y luego sobre *Preferencias*). En la ventana que aparece en pantalla pulse sobre la opción **Contenido** (o *General***)**. Ahí pulse sobre el botón **Avanzadas** (o bien Tipos *de letra y colores*).

 En la ventana que aparece, escoja unas fuentes que tengan los caracteres para griego clásico en las categorías Occidental (la más importante, vea lo dicho en la página 3), Unicode, Griego y Definido por el usuario. Es importante también elegir una fuente que reúna los requisitos de cada rango (ver página 6). Cuando hayamos terminado, pulsamos sobre el botón **Aceptar**. La ventana desaparecerá.

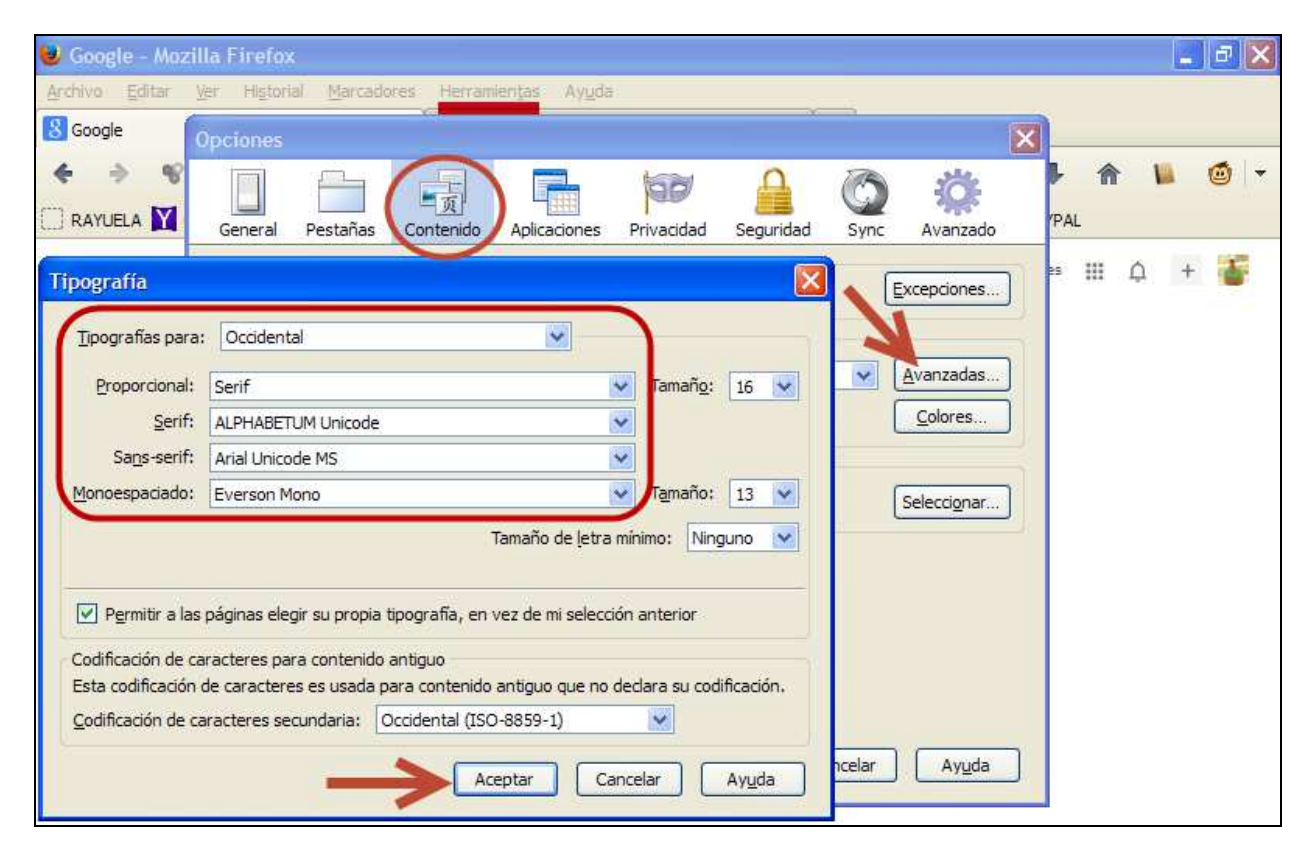

 Es el momento de comprobar si todo va bien. Para ello debemos visualizar una página web que tenga texto en griego clásico. Si no lleva ninguna fuente especificada en su código veremos el texto griego con la fuente que hayamos elegido nosostros. Si tiene una fuente especificada y ésta se encuentra instalada en su ordenador, verá el griego correctamente, si no la tiene aparecerán cuadraditos, en dicho caso, si quiere ver el texto griego no tendrá más remedio que forzar la utilización en la página web de la fuente que haya establecido como predeterminada con anterioridad.

Para realizar esta utilización forzosa de una fuente predeterminada, lea la siguiente página.

#### SEGUNDA CONFIGURACIÓN:

 Con Firefox lanzado pinche en el menú **Herramientas** y posteriormente en **Opciones**. En otras versiones pinche *Editar* y luego sobre *Preferencias*. En la ventana que aparece en pantalla pulse sobre la opción **Contenido** (en otras *General***)**. Ahí pulse sobre el botón **Avanzadas** (o bien *Tipos de letra y colores***)**.

 En la ventana que aparece en pantalla desmarque la casilla que dice **Permitir a las páginas elegir....**  Pulse sobre **Aceptar** para confirmar. Pulse de nuevo **Aceptar** en la segunda ventana.

Con esta acción lo que estamos haciendo es obligar al navegador a utilizar las fuentes predeterminadas por nosotros para representar griego en vez de la que usó el diseñador de la página web.

Veamos la imagen gráfica que muestra el proceso anteriormente descrito:

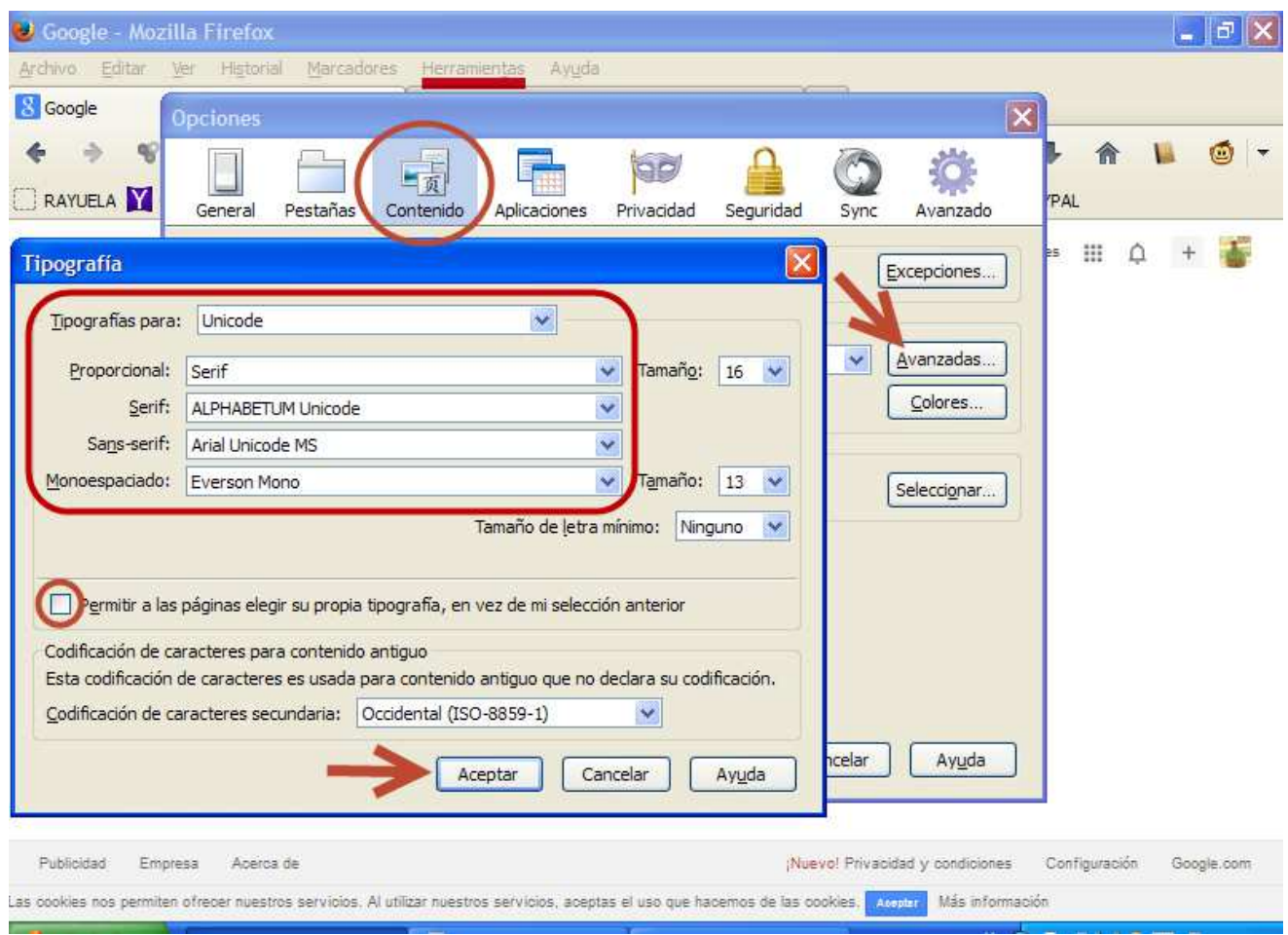

 Debemos comprobar si la configuración que hemos realizado funciona. Para ello tenemos que visualizar con el navegador una página web que tenga texto en griego clásico.

 Deberíamos ver esa página con la fuente que hemos definido en el apartado anterior. El texto en griego se verá con acentos de forma apropiada, eso sí, hemos sacrificado el formato original del autor, pero al menos hemos asegurado una visión correcta.

## **CONFIGURACIÓN DE CHROME**

#### *ADVERTENCIA PRELIMINAR*

 A diferencia de los anteriores navegadores en que era posible efectuar una doble configuración que nos permitía o bien dejar que la página web que visitamos con texto griego estableciera su propia fuente, o bien forzar nuestras tipografía preferidas saltando lo especificado por la página web, en el caso de Chrome no hay opción para el segundo supuesto, teniendo pues que confiar siempre como primera opción en la fuente especificada en la página web con griego. Sólo si no tenemos instalada esa tipografía predeterminada en nuestro sistema será utilizada la que nosotros especifiquemos.

A pesar de esta limitación, es conveniente configurar nuestras preferencias de fuentes.

#### PRIMERA Y ÚNICA CONFIGURACIÓN POSIBLE:

 Con Chrome activado pinche en el pequeño cuadrado con barras horizontales situado en la parte superior derecha de la pantalla de Chrome.

En la lista que se despliega bajo él haga clic sobre **Configuración**.

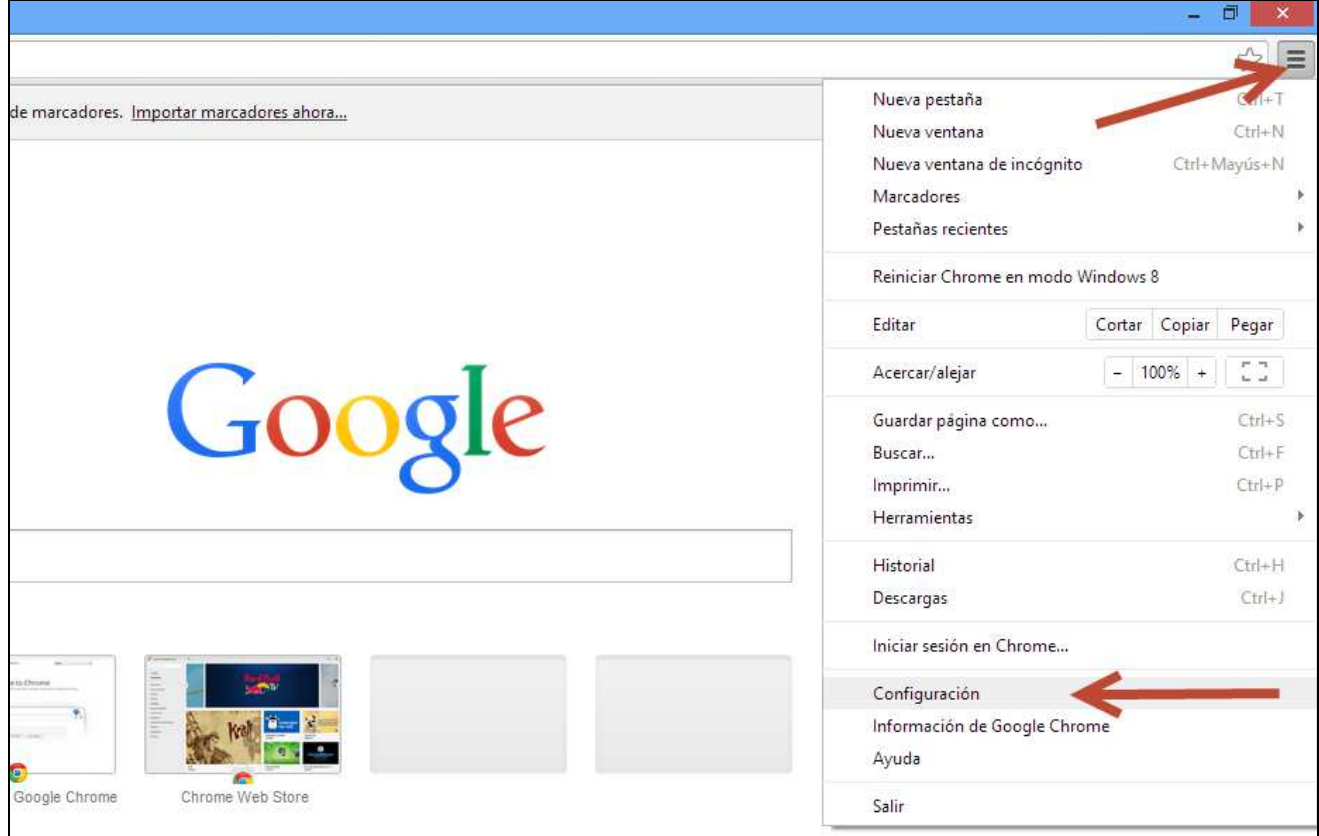

 En la ventana que aparece debemos desplazarnos hasta el fondo de la misma y pinchar encima del enlace azul que dice **Mostrar opciones avanzadas**.

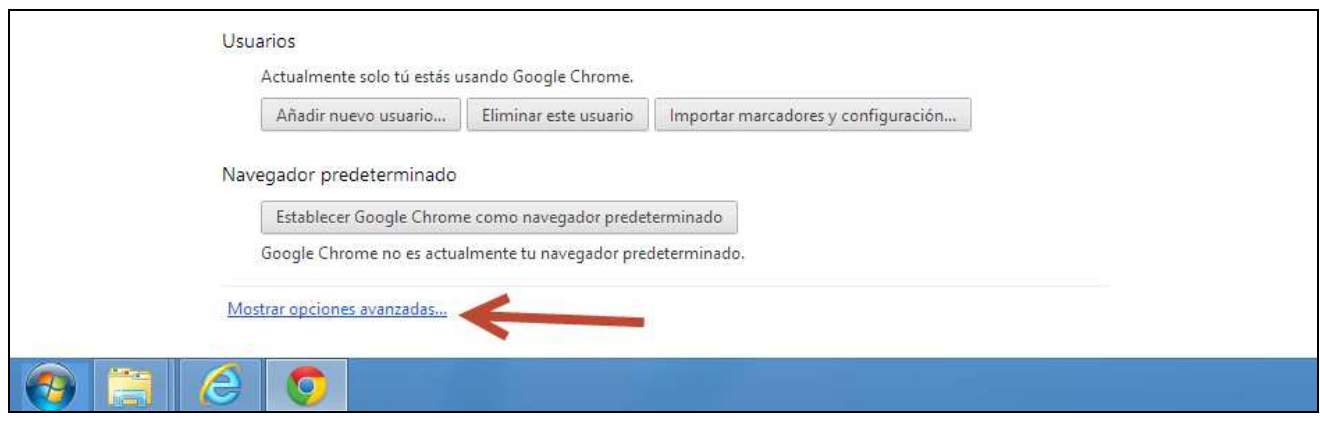

 Con esta acción logramos que se despliegue una lista más amplia de aspectos a configurar. De entre ella nos interesa la que dice **Contenido web** y más en concreto el botón **Personalizar fuentes**, sobre el que hemos de pulsar.

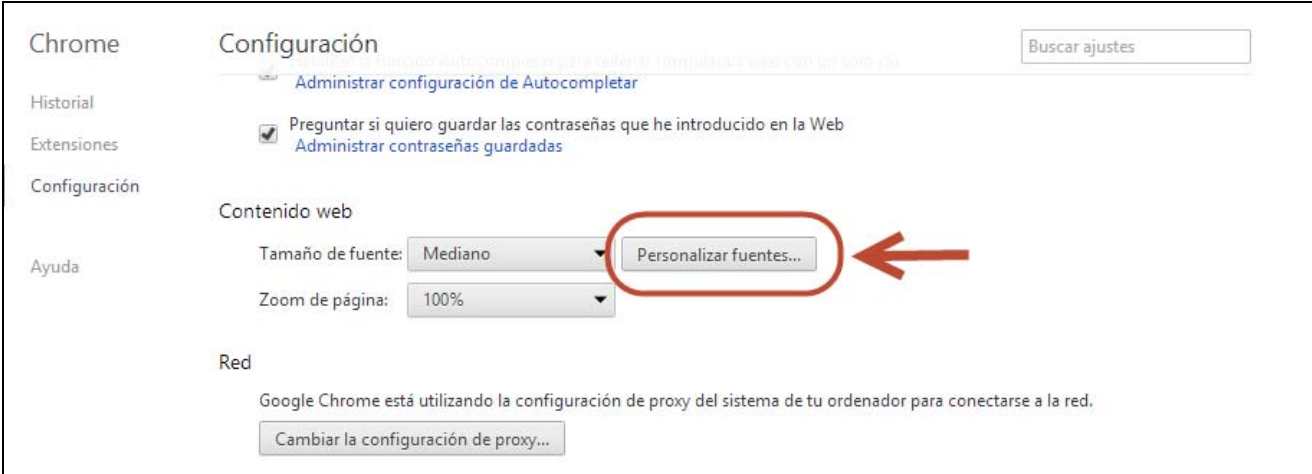

 En la ventana que aparece titulada **Fuentes y codificación** hay que elegir una fuente para cada estilo tipográfico. En *Fuente estándar* elegimos la misma fuente que para la que dice *Serif* , que hace referencia a un tipo con remates en las letras (como Times New Roman), *Sans-serif* a un tipo sin remates o de "palo seco" (como Arial) y *Fuente de ancho fijo* se refiere a una tipografía monoespaciada (como Courier New), es decir, en la que todas las letras tienen un ancho idéntico en cada letra independientemente de que ésta sea estrecha (como la "i") o ancha (como la "m").

 Para poder elegir la tipografía que queramos tenemos que pulsar sobre la flecha con el objeto de desplegar la lista de fuentes y poder elegir la de nuestra preferencia.

Evidentemente todas han de poseer todos los signos para griego clásico (véase página 2).

 En *Codificación* cambie la que viene por defecto Europa Occidental (ISO 8859-1) por la que dice Unicode (UTF-8). **NOTA**: Si el griego se viera mal, vuelva a marcar Europa Occidental (ISO 8859-1).

 Cuando hayamos terminado, pulsamos sobre el botón **Ok**. La ventana desaparecerá. De nuevo en la ventana anterior, procedemos a cerrarla.

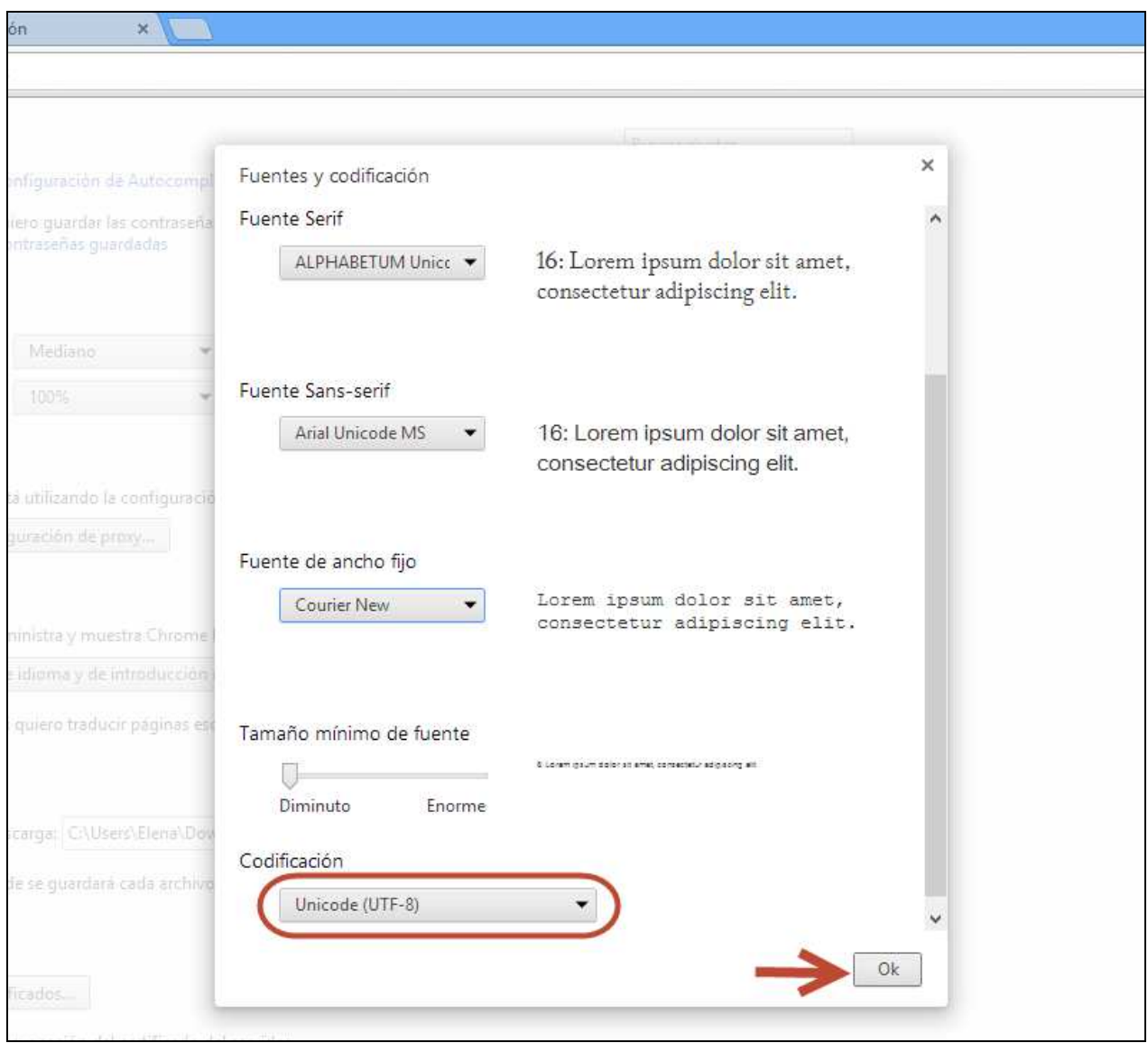

 Es el momento de comprobar si todo va bien. Para ello debemos visualizar una página web que tenga texto en griego clásico. Si no lleva ninguna fuente especificada en su código (caso raro, pues la mayoría llevan asociado un archivo CSS que especifica una secuencia jerárquica de fuentes, normalmente encabezada por Palatino Linotype) veremos el texto griego con la fuente que hayamos elegido nosostros. Si tiene una fuente especificada y ésta se encuentra instalada en el ordenador, veremos el griego con ella, y, si no la tiene, será sustituida por la fuente que nosotros hayamos especificado.

¿Algo mal? ¿Ha sido útil? Dirija sus opiniones, comentarios, sugerencias, dudas, críticas o peticiones a:

## **Juan-José Marcos.**

juanjmarcos@gmail.com Diseñador de la fuente para idiomas antiguos ALPHABETUM Unicode. Versión de demostración y manuales sobre cómo escribir griego clásico con ordenador: http://www.typofonts.com/alphaspa.html Plasencia. España. Diciembre 2016.